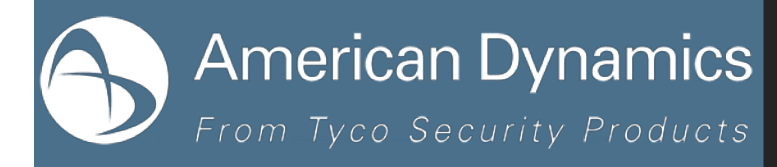

### **TAB Number: TB-00273-00-121212**

## *BNC TV-out Failing on Firmware Upgrade to 2.20*

*Date Issued: 14 December, 2012*

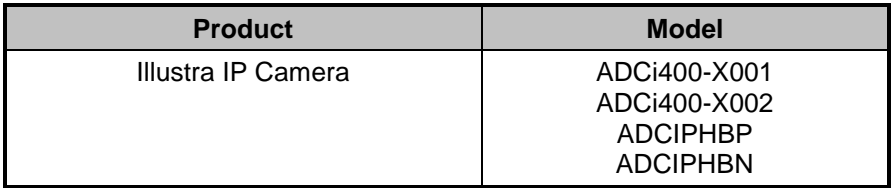

## **Issue**

When updating the models listed from a previous firmware versions to firmware version 2.20 in some situations a BIOS parameter will reset incorrectly after refreshing. When this occurs it causes a malfunction of the BNC TV-out and there will be no video signal to output through the BNC TV-out connector.

# **Solution**

If you are experiencing this issue it will be necessary to modify the BIOS parameter and reset the IP Camera to the Factory Default settings.

# **Procedure**

Two methods can be used to address this issue, select either of the following procedures:

- *Modify and Reset Using the Web GUI* (This method can be used when the camera cannot be physically accessed)
- *Modify and Reset using the Reset Switch* (This method can only be used when the camera can be physically accessed)

Select the procedure appropriate to your needs.

Modify and Reset Using the Web GUI:

- 1. Power on the defective IP camera and provide the IP camera with a static/DHCP IP address.
- 2. Prepare one client PC:

Set the client PC to the same network that the IP camera is on. For example, if the IP address of the IP camera is 192.168.1.50 then the IP address for the client PC could be is 192.168.1.150.

3. Access the camera Web GUI by opening Internet Explorer and enter the following URL http://<IPaddress:port>/vb.htm?tvoutput=1. For example [http://192.168.1.50/vb.htm?tvoutput=1.](http://192.168.1.50/vb.htm?tvoutput=1)

**Note:** The default port number is 80 and does not need to be stated unless the port number has been changed.

- 4. In the camera Web GUI, select **Setup** from the camera menu.
- 5. Select the **System** tab.

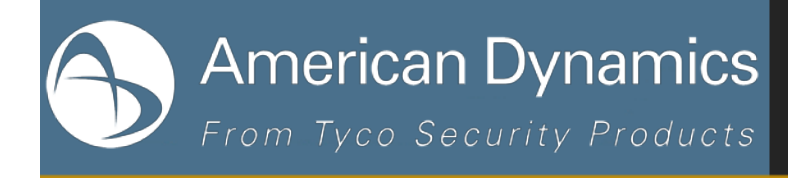

- 6. Select **Maintenance**.
- 7. Select **Restore to Factory Default** as seen in Figure 1.

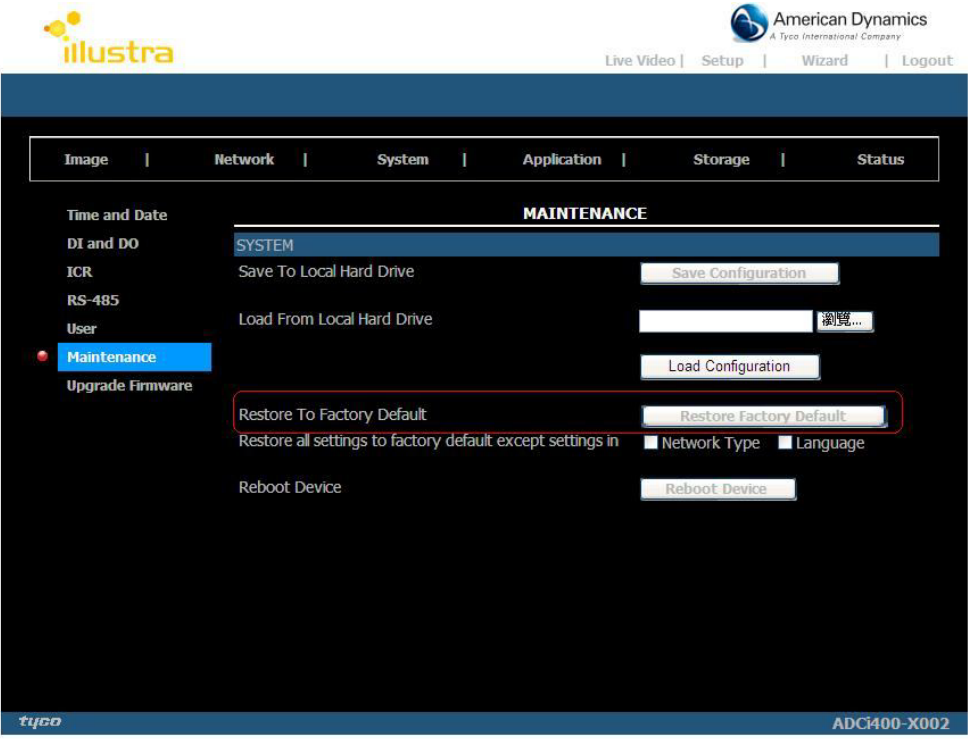

**Figure 1: Restore to Factory Default**

8. The reset process will take approximately 60 seconds.

#### NOTE:

When the IP camera has been reset to factory defaults the IP address will revert to 192.168.1.168.

#### Modify and Reset Using the Reset Switch:

- 1. Power on the defective IP camera and provide the IP camera with a static/DHCP IP address.
- 2. Prepare one client PC:

Set the client PC to the same network that the IP camera is on. For example, if the IP address of the IP camera is 192.168.1.50 then the IP address for the client PC could be is 192.168.1.150.

3. Access the camera Web GUI by opening Internet Explorer and enter the following URL http://<IPaddress:port>/vb.htm?tvoutput=1. For example [http://192.168.1.50/vb.htm?tvoutput=1.](http://192.168.1.50/vb.htm?tvoutput=1)

**Note:** The default port number is 80 and does not need to be stated unless the port number has been changed.

4. Using an appropriate tool depress the Reset switch on the rear of the IP camera as seen in Figure 2 for 10 seconds.

**American Dynamics** 

From Tyco Security Products

**TECHNICAL ADVISORY BULLETIN** 

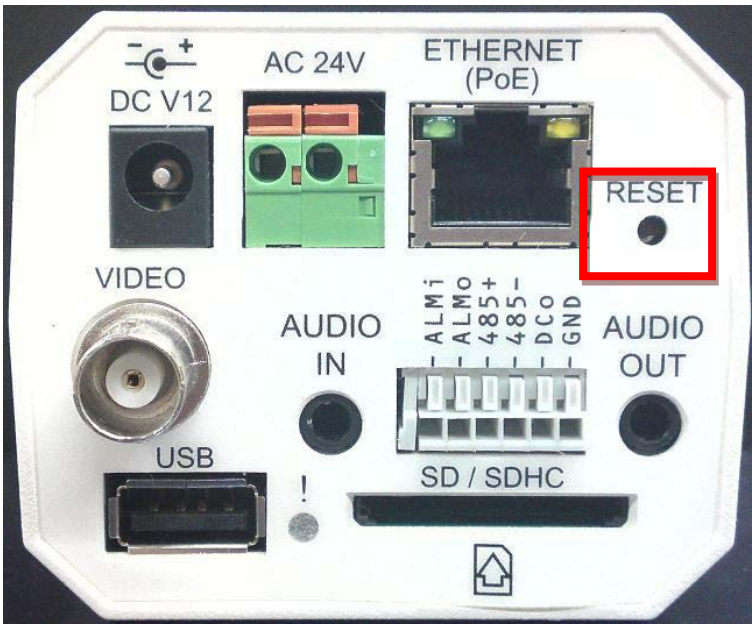

**Figure 2: Reset on rear of camera**

5. The camera will reset to factory default settings.

#### NOTE:

When the IP camera has been reset to factory defaults the IP address will revert to 192.168.1.168.

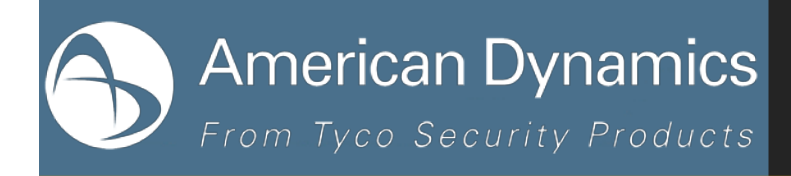

#### **Continuous Improvement Statement**

As with all processes defined by the American Dynamics Technical Services Group, this document is intended to be a work in progress. Further refinements and suggestions are welcome and should be sent in writing to the e-mail address listed below.

Contact Address: [adbulletins@tycosp.com](mailto:adbulletins@tycosp.com)

Initial publication 14 December 2012

# **American Dynamics** From Tyco Security Products

# **Contact Information**

If you have any questions regarding this bulletin, please contact American Dynamics Technical Services at:

**Toll Free:** 800-507-6268, Option 2 **International:** 561-912-6259, Option 2 **Alternative Number:** 800-392-2873

**Fax:** 450-444-2029 **Hours:** 08:00 – 20:00 EST

**Email:** [adtechservices@tycoint.com](mailto:adtechservices@tycoint.com) **Website:** [www.americandynamics.net](http://www.americandynamics.net/)

In Europe, Middle East and Africa, contact Technical Support at:

**Website:** [www.tycosecurityproductsemea.com](http://www.tycosecurityproductsemea.com/) **Website:** [www.calltyco.com](http://www.calltyco.com/)

Local Direct dial numbers:

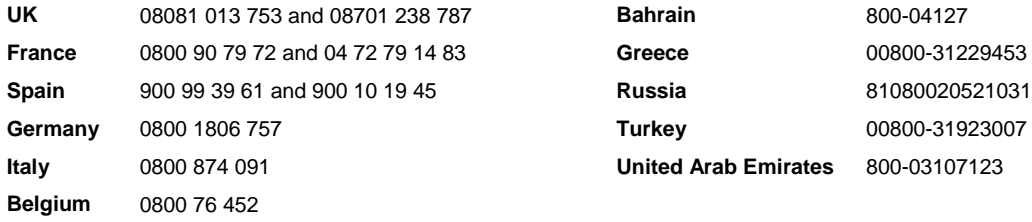

**Toll Free:** +800-2255 8926 **Direct**: +31 475 352 722 **Hours:** 08:00 – 18:00 CET **Email:** [emea.support@tycoint.com](mailto:emea.support@tycoint.com)

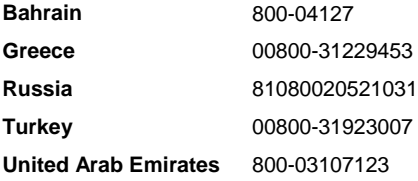

In Latin America and Caribbean, contact Technical Support at:

#### **Southern Latin America**

Contact: Cesar Cristal Phone: +54-11-4711-8711 Cell: +54911-6452-7573 Email[: ccristal@tycoint.com](mailto:ccristal@tycoint.com)

#### **Northern Latin America & Caribbean**

Contact: Hildebrando Duran Phone: +57-1638-6278 Cell: +57-317668-9590 Email: [hiduran@tycoint.com](mailto:hiduran@tycoint.com) **Brazil**

Contact: Mauro Altino Phone: +55-11-3443-7232 Cell: +55-11-8998-9770 Email: [maltino@tycoint.com](mailto:maltino@tycoint.com)

#### **Mexico**

Contact: Marco Antonio Salguero Phone: +52-55-5488-8092 Cell: +52-55-1473-4946 Email[: msalguero@tycoint.com](mailto:msalguero@tycoint.com)

In Asia Pacific, contact Technical Support at:

**Toll Free:** +800-2255 8926 **Direct**: +31 475 352 722

**Hours:** 08:00 – 18:00 CET **Email:** [apac.support@tycoint.com](mailto:apac.support@tycoint.com)

Information furnished by American Dynamics is believed to be accurate and reliable. However, no responsibility is assumed by American Dynamics for its use, nor any infringements of other rights of third parties which may result from its use. No license is granted by implications or otherwise under any patent rights of American Dynamics.